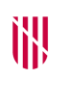

# **G** CONSELLERIA

- O ADMINISTRACIONS
- I PÚBLIQUES
- **B** IMODERNITZACIÓ  $\angle$  ESCOLA BALEAR
- ADMINISTRACIÓ PÚBLICA

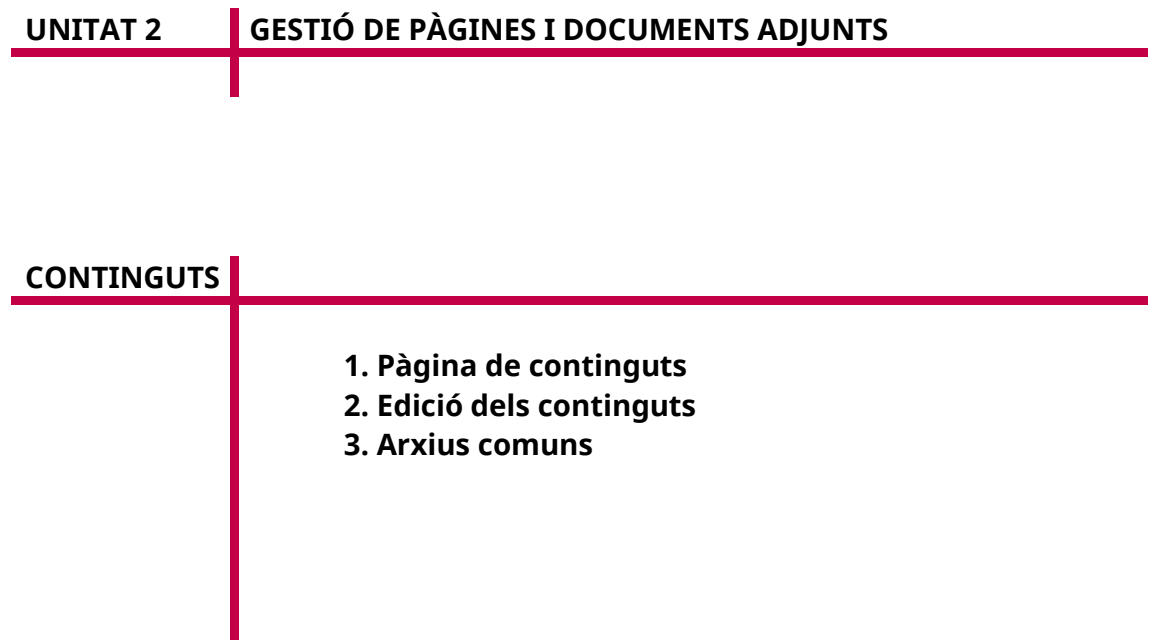

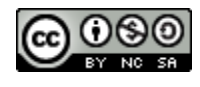

Autoria: Estela Pisano Pérez Data d'elaboració: 2019 Aquesta obra es difon mitjançant la llicència [Creative Commons Reconocimiento-](http://creativecommons.org/licenses/by-nc-sa/4.0/)[NoComercial-CompartirIgual 4.0 Internacional License.](http://creativecommons.org/licenses/by-nc-sa/4.0/)

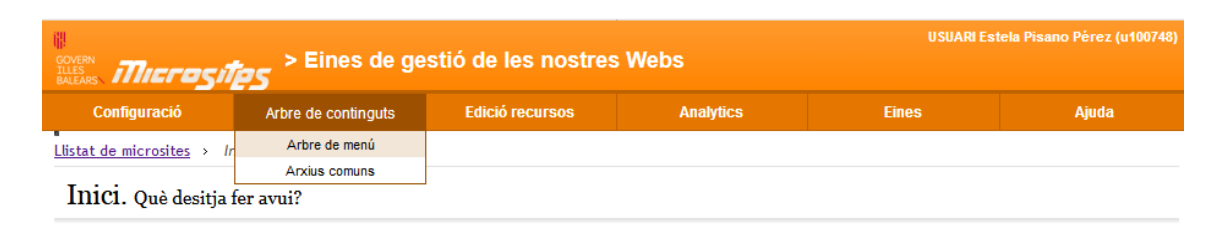

# Arbre de continguts. Edició del menú i els continguts de la web

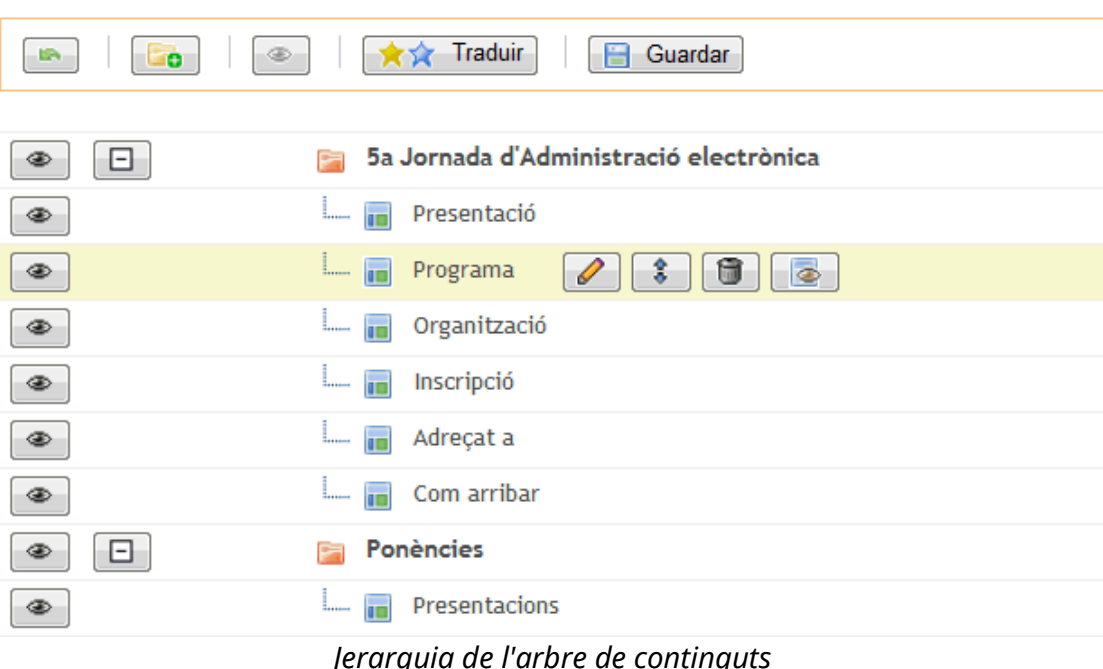

## **1. Pàgina de continguts**

Amb aquest tipus d'element podem fer el següent:

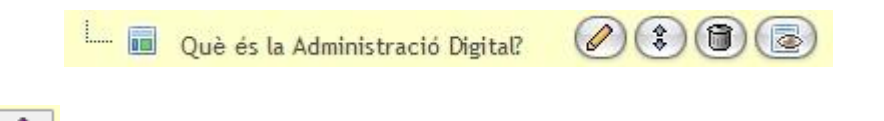

- **«Editar»**: permet modificar el contingut accedint directament al manteniment de la pàgina.
- **«Moure»**: permet reordenar aquesta pàgina arrossegant-la i amollant-la a una altra pàgina de contingut de l'arbre (ha de ser del mateix nivell).
- **«Esborrar»**: permet esborrar la pàgina de contingut.
- **«Previsualitzar»**: es pot veure l'aspecte d'un contingut sense haver d'accedir a l'edició.
- **«Nou contingut»**: permet crear una nova pàgina de continguts que quedarà penjada a la carpeta.

# **2. Edició dels Continguts**

Les pàgines de continguts tenen uns elements d'informació comuns, com la data de publicació, la data de caducitat, la visibilitat, l'ordre,el títol, l'URL i la pàgina pública (que és la consola d'edició dels continguts visibles des d'Internet).

A més a més de la informació comuna que no depèn de l'idioma hi ha informació de la pàgina de contingut que sí és dependent de l'idioma, com el títol, contingut i URL indicativa.

El camp «Data de publicació» ha de ser obligatori.

El camp «Contingut», dependent de l'idioma, s'omple utilitzant un editor extern WYSIWYG (*what you see is what you get*), el qual permet afegir continguts en format HTML, si es desitja. L'usuari pot usar imatges i documents pujats per l'eina mateixa (en aquest cas no és necessari usar els arxius prèviament pujats al punt següent del manual Arxius comuns).

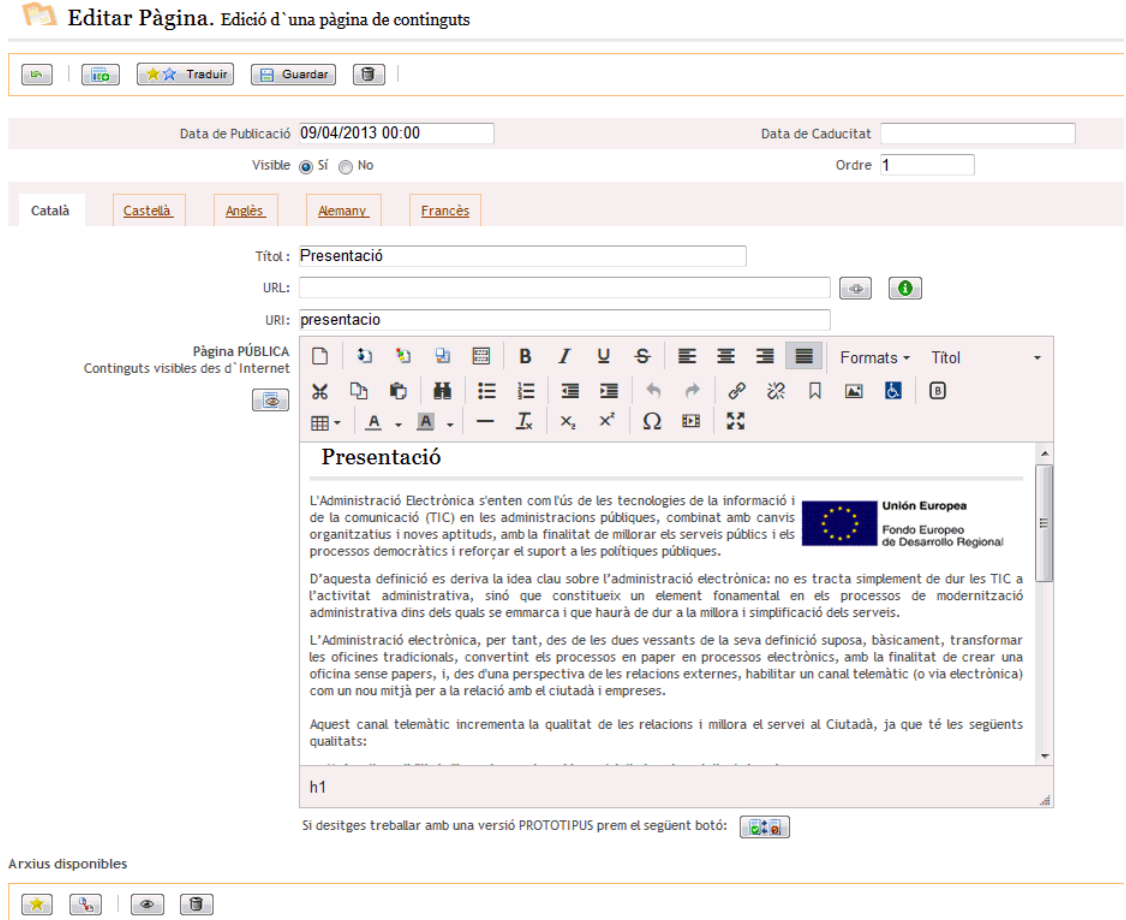

*Captura de la consola d'edició de continguts*

L'editor conté una sèrie de botons amb les opcions més habituals i extenses per a qualsevol editor de textos o de contingut HTML.

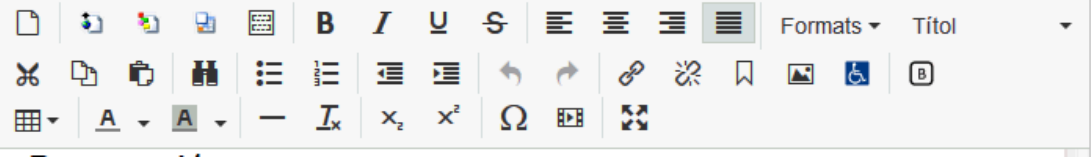

A l'editor s'ha afegit una sèrie de botons que tenen una estreta relació amb la gestió de l'eina Microsites. Aquests són:

- **«Inserir arxiu»**: aquesta opció obre una finestra emergent amb els arxius pujats al servidor. Mostra tant els pujats a «Arxius comuns» com els del contingut propi i afegeix a l'editor de contingut una icona, el nom de l'arxiu i una URL.
- **«Icones d'arxius»**: serveix per inserir les icones més comuns de tipus d'arxiu.

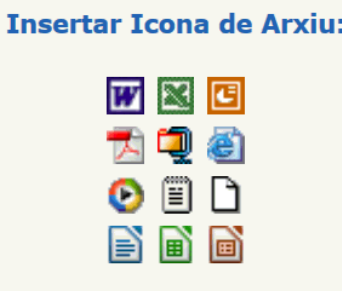

 **«Inserir components»**: aquesta opció obre una finestra emergent amb els components que es poden inserir a la pàgina.

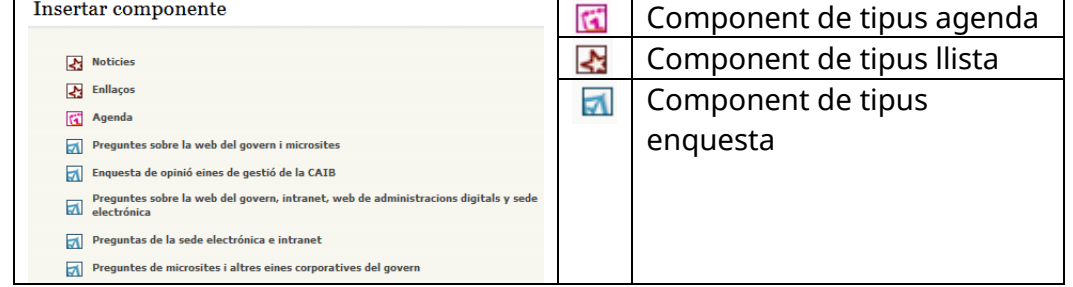

## Resultat de inserir els diferents components:

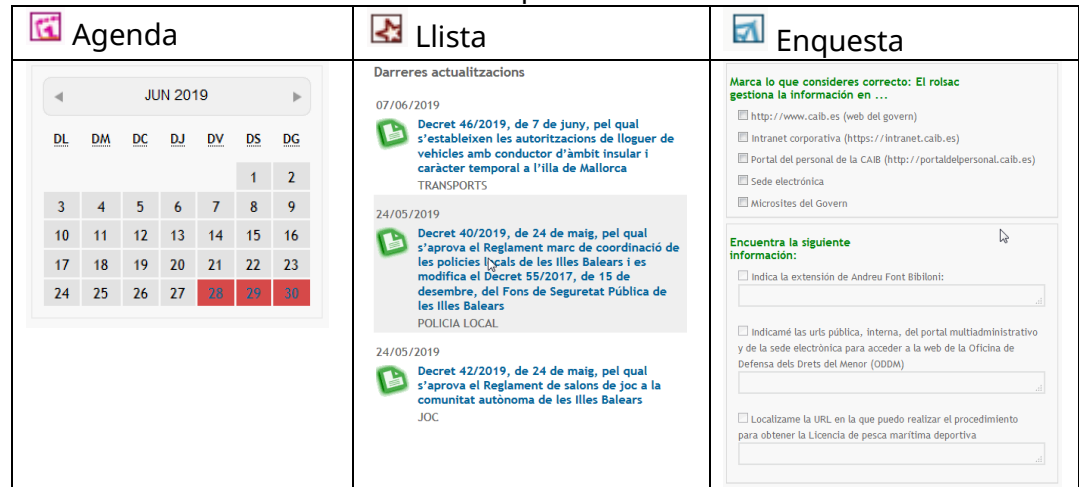

 **«Inserir plantilla»**: aquesta opció obre una finestra emergent amb plantilles (o trossos d'HTML) que es poden inserir a la pàgina.

En el cas que s'ompli el camp URL, l'editor no tindrà cap tipus d'influència en la pàgina, ja que es redirigirà cap al lloc que hem apuntat al camp URL.

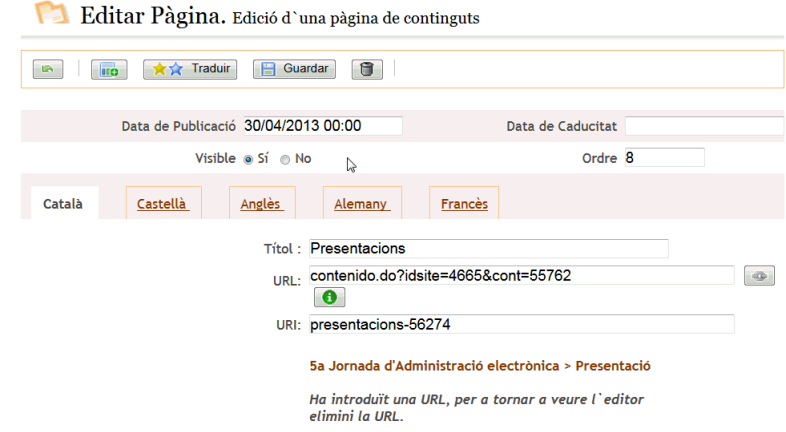

A la part inferior de la pàgina hi ha una barra de botons per poder pujar arxius.

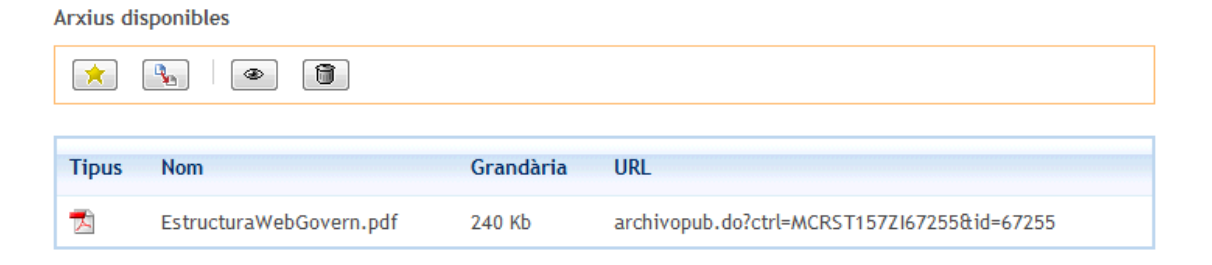

Com s'ha comentat anteriorment, es poden pujar els documents i les imatges que es vulguin. Tot el que es pugi aquí només serà visible per aquesta pàgina de continguts (per exemple, no es podrà usar una imatge a una altra pàgina de continguts si ha estat pujada des d'una altra). Aquesta és l'única diferencia respecte a l'ús d'«Arxius comuns».

El funcionament de la botonera de la barra es veu en el punt següent, «Arxius comuns».

Al final de la consola d'edició hi ha un botó que ens convida a usar una versió prototipada del que s'està editant. Una vegada pitjat el botó s'habiliten tres botons nous i una altra consola d'edició.

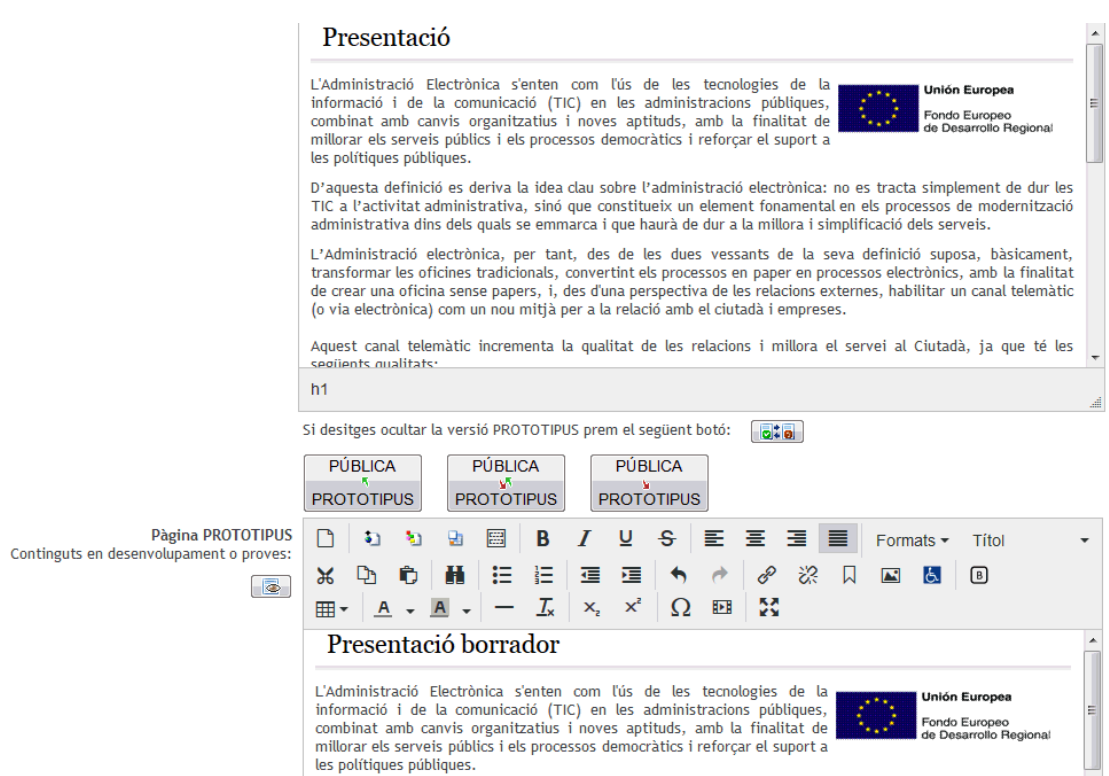

*Exemple de l'ús de prototips*

Els nous botons tenen la propietat de copiar tot el contingut dels editors, tant en direcció editor públic cap a l'editor prototipat com de l'editor prototipat cap a l'editor públic.

La raó de ser d'aquesta opció és la de poder veure d'una manera fidedigna el que s'ha editat sense haver de publicar-ho prèviament.

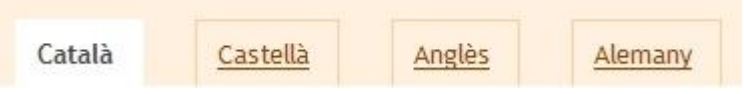

Convé recordar que cada vegada que es canviï la pestanya d'idioma s'han de guardar prèviament les modificacions fetes o, en cas contrari, es perdran tots els canvis editats.

## **3. «Arxius comuns»**

Amb aquesta opció de menú l'usuari pot gestionar els arxius comuns a tot el microlloc web.

#### Arxius comuns

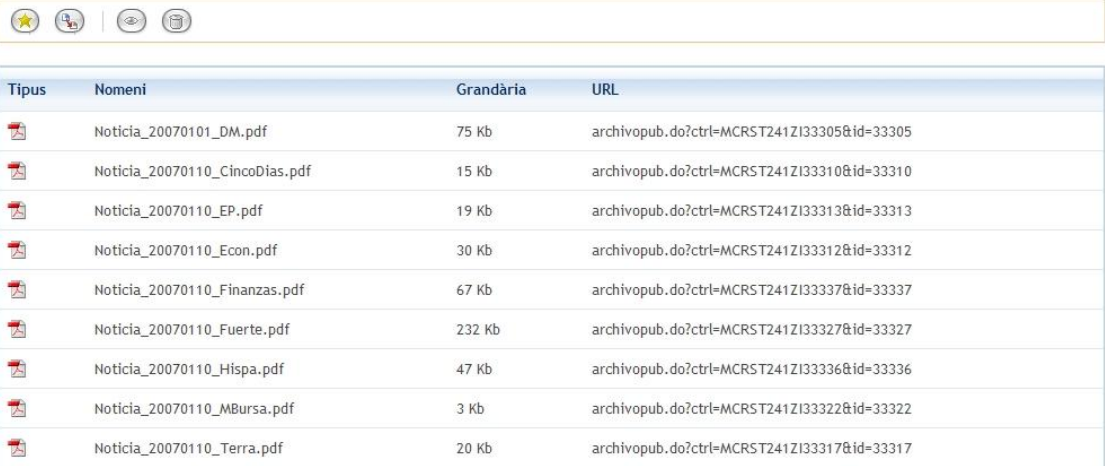

#### El funcionament dels botons és el següent:

- Incloure un arxiu nou.
- $\begin{pmatrix} \mathbb{Q} \\ \mathbb{Q} \end{pmatrix}$  Editar (modificar) un arxiu.
- Visualitzar.
- Eliminar un arxiu.

#### Editar (modificar) un arxiu:

Amb aquesta opció s'evita haver de modificar les referències de l'arxiu original a cada pàgina de continguts, ja que la referència seguirà sent la mateixa.

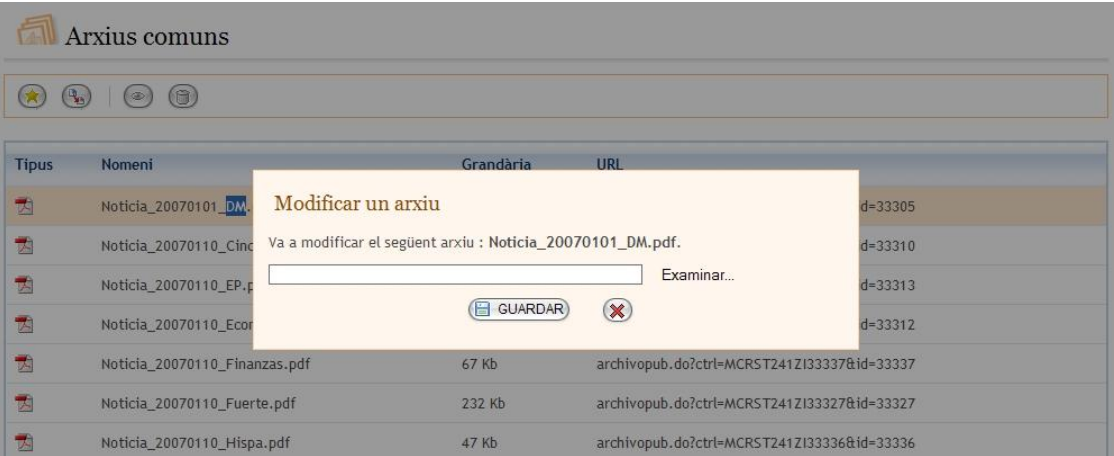

La recomanació és emprar com a arxius comuns aquells fitxers que s'hagin d'usar en diverses pàgines. S'ha de tenir en compte que si s'ha d'eliminar s'haurà de revisar tot el microlloc web, ja que pot estar inclòs en qualsevol contingut.